*español: p.2* 

## **SAISD SchoolMint Guide:**

**How to Apply for Choice School or Program**

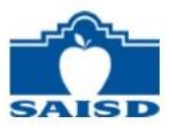

*Follow these steps to submit an application for a Choice School or Program:*

1. Access your family account in SchoolMint.

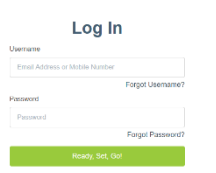

**Returning Families:** [Log in](https://saisdenroll.schoolmint.net/) to your existing SchoolMint account. Call the Enrollment Office (210-554-2660) or SchoolMint support (855-957-3535) to help reset your password if needed.

**New Families:** If you do not have a SchoolMint account, click [here](https://docs.google.com/forms/d/e/1FAIpQLSfPuqHOVenJpmxuabBX5jrRpz3o8OsA1lwbIAwRJpTc8mqigg/viewform) or call the Enrollment Office (210-554-2660) during business hours (8:30-4:30) to create a new family account.

2. On "Student Dashboard" in the Home section, click "Edit New Student Application" next to your child's name.

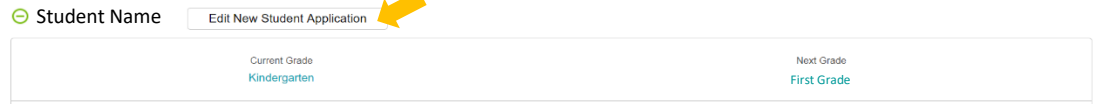

3. Select the school year, your child's name, and grade level for that school year, then click the green "Next" button.

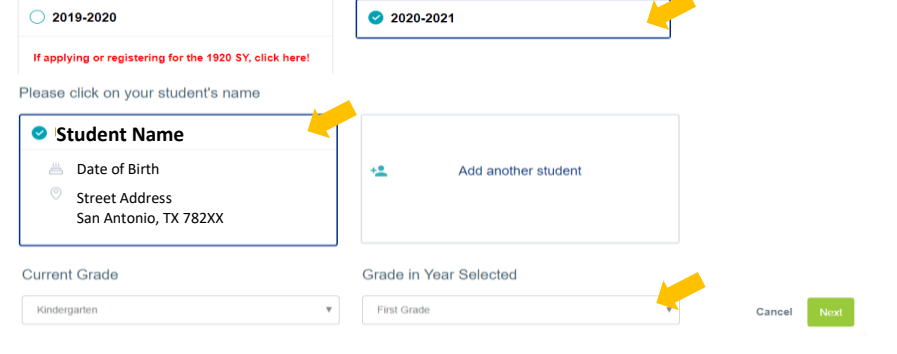

4. Select the "Choice" box, then click "Next."

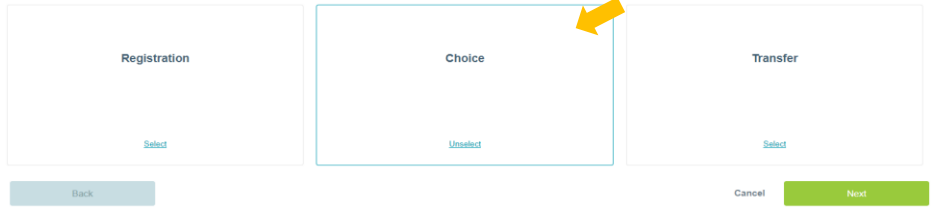

*5.* Select the schools/programs for which you wish to apply (maximum 3), then click "Next." *\*If you have already applied for a Choice School or Program and wish to add an additional one, you may call (210) 554-2660 for assistance.*

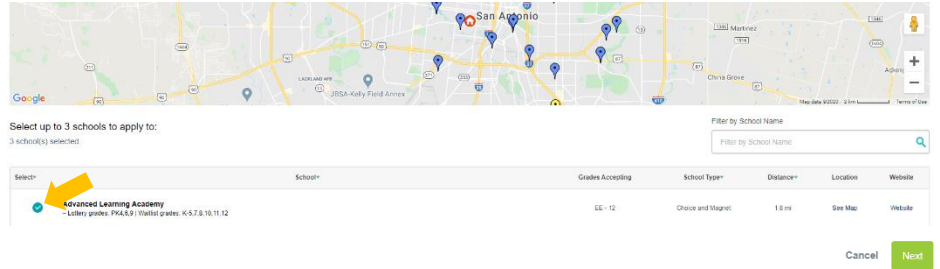

6. Complete the application, then click "Next" and the green "Submit" buttons that follow. You should then see a success message and receive an email and/or text message confirming that the application was submitted successfully.

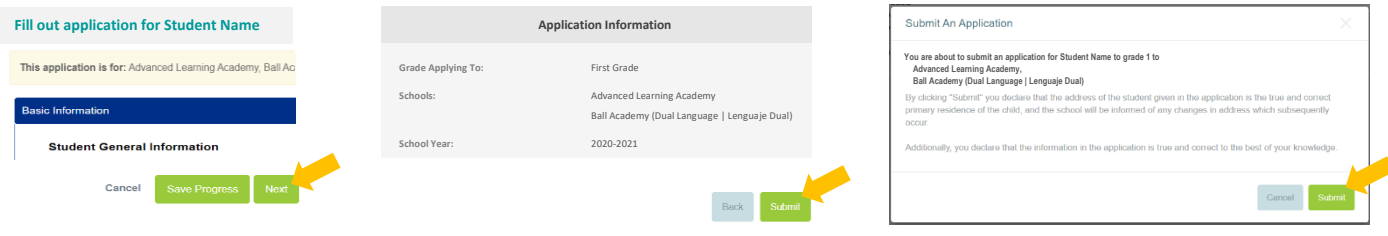

## **SAISD Guía de SchoolMint:**

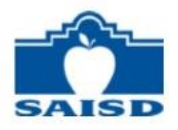

**Cómo Solicitar para una Escuela o Programa de Opción**

- *Siga estos pasos para enviar una solicitud para una Escuela o Programa de Opción:*
- 1. Acceda a su cuenta familiar en SchoolMint.

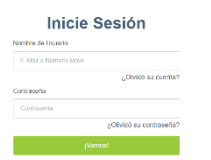

**Familias de regreso:** [Inicie sesión](https://saisdenroll.schoolmint.net/) en su cuenta actual. Llame a la Oficina de Inscripción (210-554-2660) o la línea de apoyo de SchoolMint (855-957-3535) para ayuda con su contraseña.

**Nuevas familias:** Si no tiene una cuenta de SchoolMint, haga clic [aquí](https://docs.google.com/forms/d/e/1FAIpQLSfPuqHOVenJpmxuabBX5jrRpz3o8OsA1lwbIAwRJpTc8mqigg/viewform) o llame a la Oficina de Inscripción (210-554-2660) durante horas laborales (8:30-4:30) para crear una cuenta familiar.

2. En "Listado de Aplicaciones" del Inicio, oprima "Editar Nueva solicitud para un estudiante" al lado de su nombre.

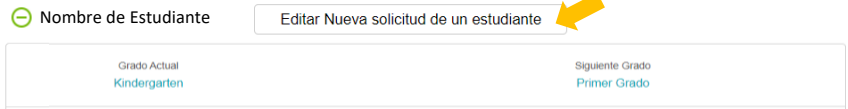

3. Elija el año escolar, el nombre de su hijo/a y grado para ese año escolar, entonces oprima el botón verde "Siguiente".

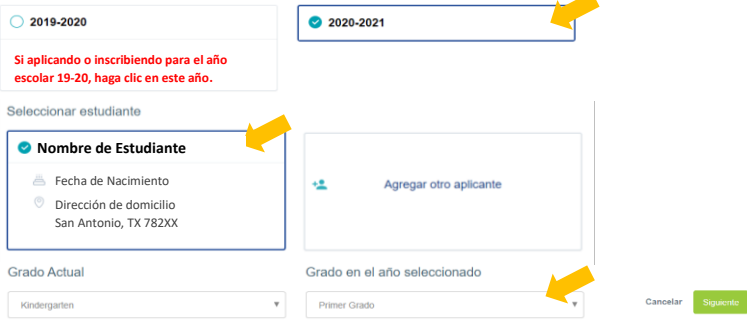

4. Elija la caja de "Opción", entonces oprima "Siguiente".

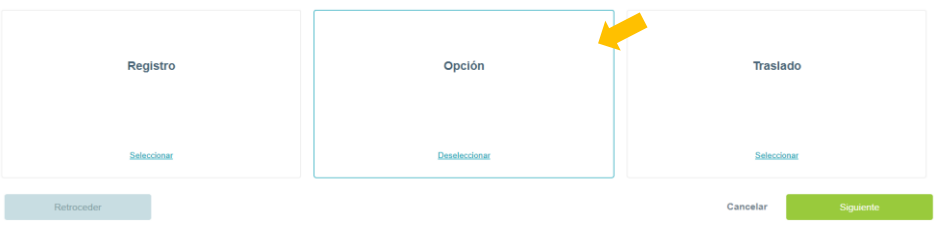

5. Seleccione las escuelas/programas para los cuales desea aplicar (máximo de 3), entonces oprima "Siguiente". *\*Si ya ha aplicado para una Escuela o Programa de Opción y desea agregar otro, puede llamar al (210) 554-2660 para ayuda.*

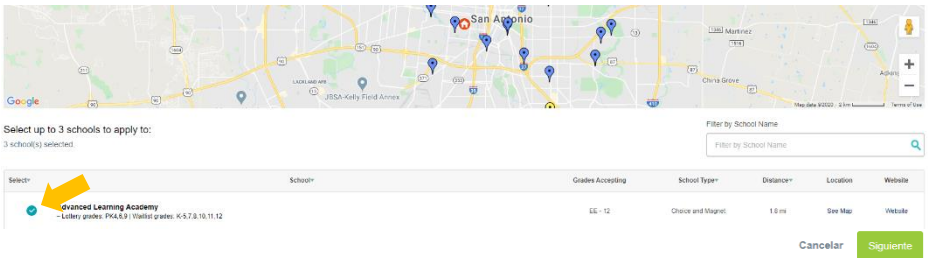

6. Complete la solicitud, entonces oprima "Siguiente" y los botones verdes "Enviar" que siguen. Entonces debe ver un mensaje de éxito y recibirá un correo electrónico y/o mensaje de texto confirmando que la solicitud se envió con éxito.

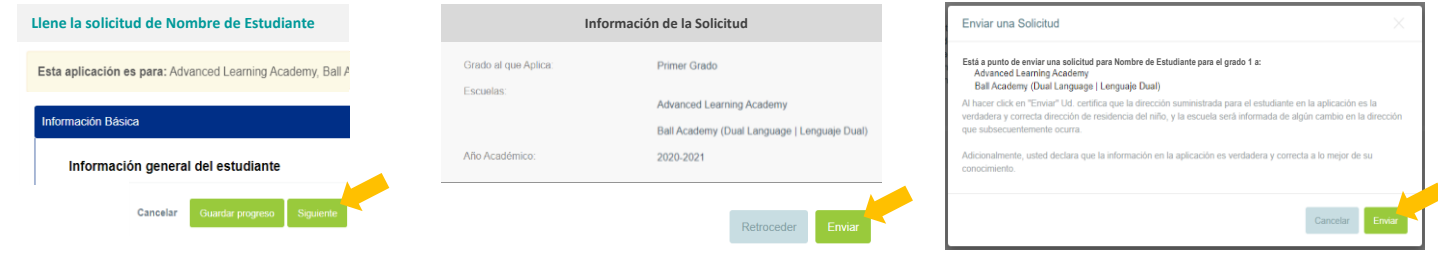